## **Reports**

InformationNow uses Adobe Acrobat Reader to display reports. To view or print these reports, you may need to download and install the free version of Adobe Acrobat Reader, available at: <http://www.adobe.com/downloads/>

**• Report Card:** you can view or print your child's report card grades and comments.

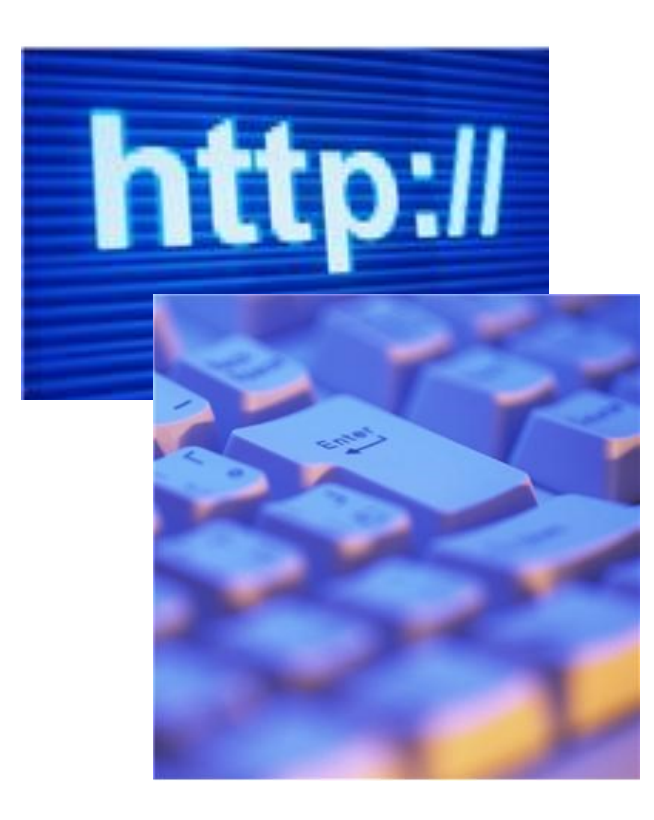

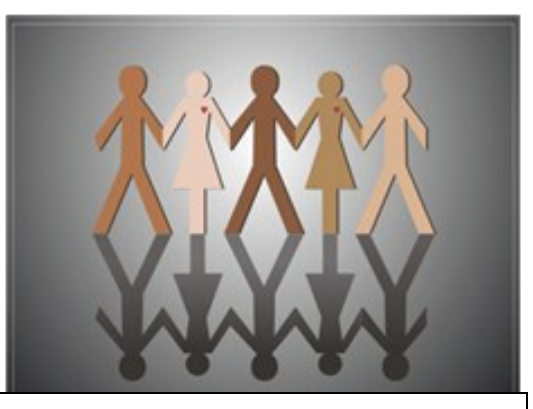

"Excellence by Design"

Dolton School District 148

Please contact your child's school for questions on grades, attendance or demographics (address, telephone number, birthdate, etc.).

Please email

parentportalinquiries@district148.net

for login issues or call your school office.

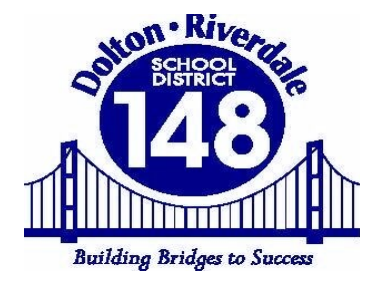

# InformationNow Parent Portal

This pamphlet contains a brief overview of the options available in the InformationNow parent portal.

For questions on attendance, grading, or demographic information please contact your child's school.

https://511628.stiinformationnow.com/informationnow

## Login

Your school will provide you with your login username. Your initial password will be Success1. You will be prompted to change your password on first login. The address you will put into your web browser to access the portal is:

#### [https://511628.stiinformationnow.com/information](https://511628.stiinformationnow.com/informationnow) [now.](https://511628.stiinformationnow.com/informationnow)

Enter your username and password and click **Login.**

## Selecting Students

If you have more than one child enrolled in the district, click the student drop-list to select a different student. If you don't see all of your children on the list, please email parentportalinquiries@district148.net or call 841-2445.

### **Years**

You will be able to view information from multiple years by using the dropdown list to select a different year and view the information for that academic session.

#### Home

- **Home Page**: A list of announcements will display if available.
- **School Calendar**: Displays a calendar of school events. Click the **Month**  drop-list to view a different month or click the >> or << arrows to navigate to a different month.

## **Attendance**

Displays your child's attendance records for the current year including the date, term, periods of the day that were missed, the level (all, half), reason, category (excused or unexcused) and any notes that were entered.

- Click the **Date** of the absence to view more details.
- **View Period Absences:** Click to view a list of all periods missed.
- **View Check In/Check Out**: Click to view a list of the dates/times your child checked in or out from the school.
- **Term**: All terms will display by default. Click the drop down arrow and select to view the absences by term.

## **Demographics**

Displays the basic demographic information on file at your child's school. If any information needs to be updated, please contact your school office.

## **Grades**

Displays all of the current running averages (grades) for your child's classes.

- **Grading Period:** The current grading period will display by default. Click the drop-list to select a different grading period.
- Click the "**A**" to view the individual grades for your child's activities such as homework, quizzes and tests. Click the **Progress Report** button to view/print a report for your child's activities for this class.

## **Schedule**

Displays the schedule that your child has for the selected year (academic session). All terms will display by default but you may click on the **Term** drop-list and select to view just one term of your child's schedule. Please note that for grades K-6 the schedules are just a generic schedule and does not reflect a specific time of day for classes. The 7th and 8th grade schedules are specific to times met.